# Osnovne informacije o prenosnom računaru

Više informacija o proizvodima i uslgama kompanije HP potražite na Web lokaciji HP-a na http://www.hp.com.

© Copyright 2010 Hewlett-Packard Development Company, L.P.

Windows i Windows Vista su žigovi korporacije Microsoft registrovani u SAD.

Ovde sadržane informacije podložne su promenama bez prethodne najave. Jedine garancije za proizvode i usluge kompanije HP istaknute su u izričitim garancijama koje se dobijaju uz takve proizvode i usluge. Ništa što je ovde navedeno ne bi trebalo protumačiti kao dodatnu garanciju. Kompanija HP neće odgovarati za ovde sadržane tehničke ili izdavačke greške.

Broj odeljka: 539907-E31

## Vodiči za korisnike

HP se obavezuje da će smanjiti štetan uticaj na životnu sredinu koji imaju njegovi proizvodi. Kao deo ovog napora, uputstva za korisnike i centre za obuku smo obezbedili na čvrstom disku, u odeljku Help and Support (Pomoći i podrška). Dodatna podrška i ažuriranja za vodiče za korisnike dostupni su na Webu.

## Korisnici operativnog sistema Windows

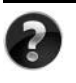

Potrebno vam je još vodiča za korisnike? Oni se nalaze se na računaru. Kliknite na: **Start > Help and Support** (Pomoć i podrška) **> User Guides** (Vodiči za korisnike)

#### Korisnici operativnog sistema Linux

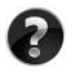

Potrebno vam je još vodiča za korisnike? Naći ćete ih na disku *User Guides* (Vodiči za korisnike) koji ste dobili uz računar.

## Pretplatničke usluge za poslovni prenosni računar

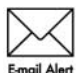

Redovno ažurirajte ovaj proizvod pomoću najnovijih drajvera, zakrpa i obaveštenja. Registrujte se odmah na veb lokaciji www.hp.com/go/alerts da biste primali e-poštu sa obaveštenjima.

# Ugovor o licenciranju sa krajnjim korisnikom (EULA)

INSTALIRANJEM, KOPIRANJEM, PREUZIMANJEM ILI BILO KAKVIM KORIŠĆENJEM SVAKOG SOFTVERA KOJI JE UNAPRED INSTALIRAN NA OVOM RAČUNARU, PRIHVATATE USLOVE HP UGOVORA O LICENCIRANJU SA KRAJNJIM KORISNIKOM KOMPANIJE (HP EULA). UKOLIKO NE PRIHVATATE OVE USLOVE LICENCIRANJA, IMATE PRAVO DA U ROKU OD 14 DANA, A U SKLADU SA POLITIKOM REFUNDIRANJA, VRATITE SASVIM NEKORIŠĆENI PROIZVOD (HARDVER I SOFTVER) PRODAVCU. Dodatne informacije o zahtevu za potpunu refundaciju računara potražite na lokalnom prodajnom mestu (od prodavca).

# Kontaktiranje korisničke podrške

Ukoliko u vodiču za korisnike ili u okviru centra za obuku ne pronađete odgovore na svoja pitanja, obratite se HP korisničkoj podršci na:

www.hp.com/go/contactHP

Ovde možete da:

■ ćaskate na mreži sa HP tehničkim osobliem:

✎ Kada sesija ćaskanja sa tehničkom podrškom nije dostupna na odrđenom jeziku, dostupna je na engleskom.

- šaljete e-poštu HP korisničkoj podršci;
- pronađete brojeve telefona HP korisničke podrške širom sveta;
- pronađete HP servisni centar.

## Informacije na nalepnici sa serijskim brojem

Nalepnica sa serijskim brojem, koja se nalazi na donjem delu računara, pruža važne informacije koje će vam možda biti potrebne kada budete kontaktirali tehničku podršku.

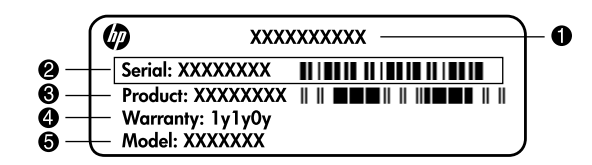

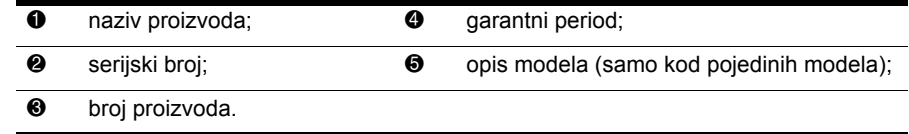

# Informacije o garanciji

Ograničenu HP garanciju za konkretni proizvod možete da pronađete u meniju "Start" na računaru i/ili na CD-u/DVD-u koji ste dobili u paketu sa proizvodom. U nekim zemljama/regionima se uz proizvod možda dobija ograničena HP garancija. Ukoliko ste proizvod kupili u zemlji/regionu u kojoj se garancija ne dostavlja u štampanom obliku, štampanu verziju kopije možete da zatražite na web stranici www.hp.com/go/orderdocuments ili tako što ćete nam pisati na adresu:

Za Severnu Ameriku:

Hewlett Packard, MS POD, 11311 Chinden Blvd, Boise, ID 83714, USA Za Evropu, Bliski istok i Afriku:

Hewlett-Packard, POD, Via G. Di Vittorio, 9, 20063, Cernusco s/Naviglio (MI), Italy Za azijsko-pacifičku zonu:

Hewlett-Packard, POD, P.O. Box 200, Alexandra Post Office, Singapore 911507 Navedite broj proizvoda, garantni period (koji možete pronaći na nalepnici sa serijskim brojem), ime i poštansku adresu.

# Sadržaj

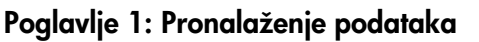

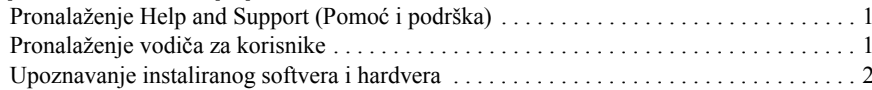

## Poglavlje 2: Šta je sledeće?

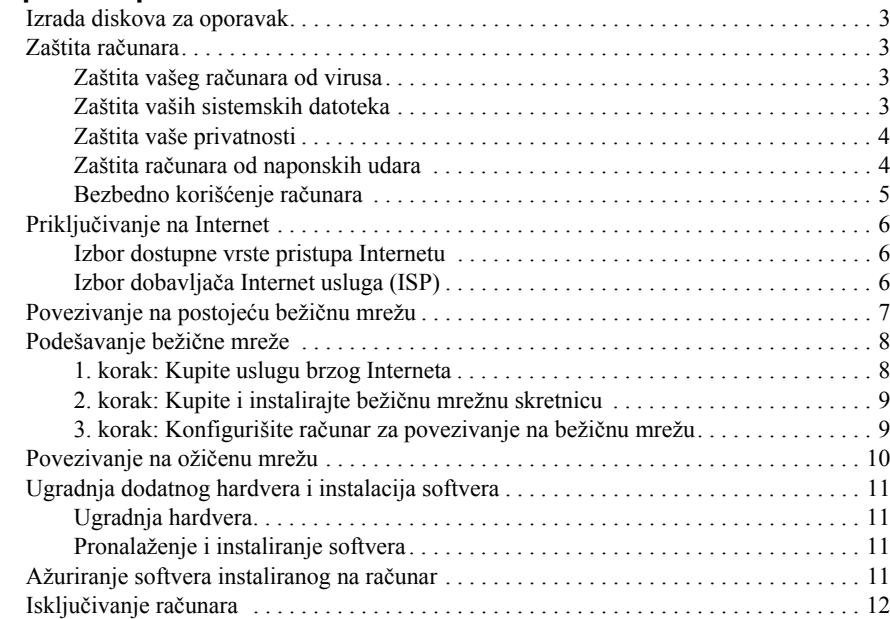

## Poglavlje 3: Rešavanje problema

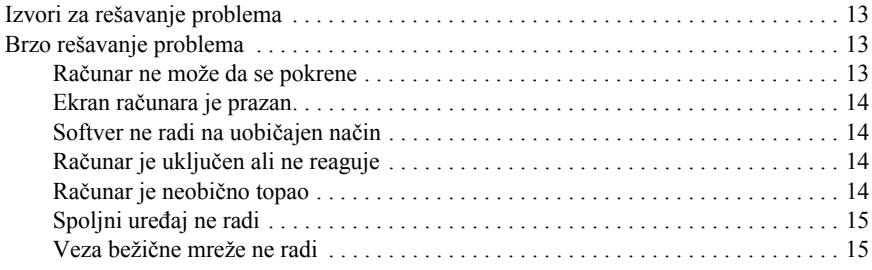

### Dodatak A: Izrada rezervnih kopija i oporavak

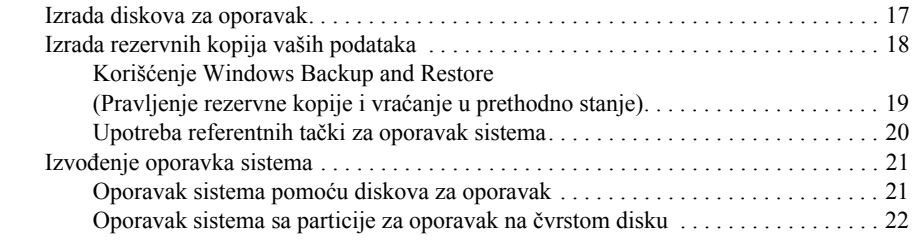

### Dodatak B: Specifikacije

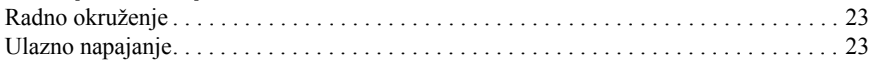

### Dodatak C: Rutinsko održavanje

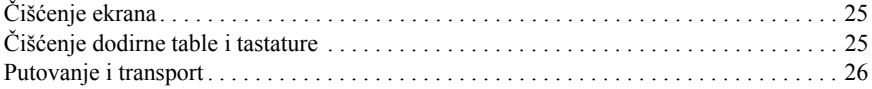

## Indeks

# Poglavlje 1: Pronalaženje podataka

# Pronalaženje Help and Support (Pomoć i podrška)

✎ Centar Help and Support (Pomoć i podrška) je već instaliran na računar. Za pristup Centru Help and Support (Pomoć i podrška) nije potrebno imati vezu sa Internetom.

Možete pristupiti Centru Help and Support (Pomoć i podrška) klikom na **Start**, a zatim **Help and Support** (Pomoć i podrška). Pored informacija o operativnom sistemu Windows®, Centar Help and Support (Pomoć i podrška) sadrži i ove teme:

- Informacije o računaru, kao što su model i serijski broj, instalirani softver, hardverske komponente i specifikacije
- Kako zaštititi računar
- Kako postići najbolji učinak baterije
- Kako postaviti bežičnu mrežu

# Pronalaženje vodiča za korisnike

Vodiče za korisnike i obaveštenja o propisima i bezbednosti dobijate zajedno sa računarom, a dostupni su i preko Centra Help and Support (Pomoć i podrška).

» Da biste pristupili vodičima za korisnika u Help and Support (Pomoć i podrška), kliknite **Start**, zatim **Help and Support** (Pomoć i podrška), a onda kliknite **User Guides** (Vodiči za korisnike).

✎ Vodiči za korisnike određenih modela takođe se mogu naći na disku *User Guides* (Vodiči za korisnike).

# Upoznavanje instaliranog softvera i hardvera

Za pregled liste softvera instaliranog na računar sledite ove korake:

» Kliknite na **Start**, a zatim kliknite na **All Programs** (Svi programi).

✎ Kliknite dvaput na ime programa ukoliko želite da ga otvorite.

✎ Za detalje o korišćenju softvera koji ste dobili sa računarom pogledajte uputstva proizvođač<sup>a</sup> softvera koja se mogu nalaziti sa softverom, na disku ili na Web lokaciji proizvođača.

Za pregled liste hardvera ugrađenog na računar pratite ove korake:

- 1. Kliknite **Start**, zatim **Computer** (Računar), a zatim na **System properties** (Svojstva sistema).
- 2. U levom okviru prozora kliknite na **Device Manager** (Upravljač uređajima).

Možete, takođe, koristiti Device Manager (Upravljač uređajima) za dodavanje hardvera ili menjanje konfiguracije uređaja.

✎ Operativni sistem Windows® uključuje i funkciju Kontrola korisničkog naloga kako bi poboljšao sigurnost računara. Možda će se od vas tražiti dozvola ili lozinka za obavljanje zadataka kao što su instaliranje aplikacija, pokretanje uslužnih programa ili promena postavki operativnog sistema Windows. Pogledajte odeljak Help and Support (Pomoć i podrška) za više informacija.

# Poglavlje 2: Šta je sledeće?

# Izrada diskova za oporavak

Nakon prvog konfigurisanja računara, preporučuje se da napravite komplet diskova za oporavak potpune fabričke slike. Diskovi za oporavak se koriste za pokretanje (podizanje sistema) računara i vraćanje operativnog sistema i softvera na fabrička podešavanja u slučaju pada sistema ili njegove nestabilnosti.

Za informacije o tome kako da napravite komplet diskova za oporavak pogledajte Dodatak A, "Izrada rezervnih kopija i oporavak".

## Zaštita računara

Informacije u ovom odeljku objašnjavaju kako da zaštitite računar od štete koju mogu da nanesu virusi, narušavanje bezbednosti, naponski udar ili pad sistema.

## Zaštita vašeg računara od virusa

Kada koristite računar za slanje e-poruka ili pristup Internetu, izlažete ga računarskim virusima koji mogu da onemoguće rad operativnog sistema, aplikacija ili uslužnih programa ili da izazovu njihov nepravilan rad.

Antivirusni softver može da otkrije većinu virusa, da ih uništi i, u većini slučajeva, da ispravi štetu koju oni naprave. Da biste imali stalnu zaštitu od najnovijih virusa, antivirusni program mora uvek biti ažuriran.

Norton Internet Security je unapred instaliran na računar:

- Vaša verzija programa Norton Internet Security uključuje 60 dana besplatnog ažuriranja. Preporučujemo da zaštitite računar od novih virusa kad istekne 60 dana, kupovinom duže usluge ažuriranja.
- Za pristup programu Norton Internet Security ili dobijanje dodatnih informacija o njemu, kliknite **Start**, kliknite **All Programs** (Svi programi), a onda kliknite **Norton Internet Security**.

## Zaštita vaših sistemskih datoteka

Operativni sistem i program za pravljenje rezervnih kopija i oporavak sistema nude nekoliko načina za pravljenje rezervnih kopija sistema i za obnavljanje optimalne sistemske funkcionalnosti. Dodatne informacije pogledajte u Dodatku A, "Backup and recovery" (Pravljenje rezervnih kopija i oporavak).

## Zaštita vaše privatnosti

Kada koristite računar za slanje e-pošte, umrežavanje ili pristup Internetu, moguće je da neovlašćena lica dođu do informacije o vama ili o računaru.

Za optimizovanje funkcija za zaštitu privatnosti računara pratite ove korake:

- Redovno ažurirajte operativni sistem i softver. Mnoge ispravke programa sadrže bezbednosna poboljšanja.
- Koristite zaštitni zid. Zaštitni zid prati dolazni saobraćaj u računaru i blokira poruke koje nisu u skladu sa posebnim kriterijumima bezbednosti. Neki zaštitni zidovi prate i odlazni saobraćaj.

## Zaštita računara od naponskih udara

Da biste zaštitili računar od naponskih udara koji mogu da se dese usled nestabilnog napona ili nevremena, postupajte na sledeći način:

- Utaknite kabl za napajanje računara u opcionalni visokokvalitetni zaštitnik od strujnog udara. Zaštitnici od strujnog udara mogu se naći kod većine prodavaca računara ili električne opreme.
- U toku nevremena koristite napajanje sa baterije ili isključite računar i iskopčajte kabl za napajanje.
- Ako je to moguće u vašoj zemlji/regionu, nabavite zaštitu od naponskog udara na modemskom kablu koji povezuje modem i telefonsku liniju. Zaštitnici telefonske linije od naponskog udara obično se mogu naći kod prodavaca računara ili električne opreme u većini zemalja/regiona.

### Bezbedno korišćenje računara

UPOZORENJE! Da biste smanjili rizik od naponskog udara ili oštećenja opreme, postupajte na sledeći način:

- Utaknite kabl za napajanje u utičnicu za naizmeničnu struju kojoj se uvek može lako pristupiti.
- Isključite napajanje računara izvlačenjem kabla za napajanje iz utičnice za naizmeničnu struju (ne izvlačenjem kabla za napajanje iz računara).
- Ako imate 3-pinski dodatak na utikaču kabla za napajanje, utaknite kabl u uzemljenu 3-pinsku utičnicu. Nemojte da onemogućavate pin za uzemljenje kabla za napajanje, na primer dodavanjem 2-pinskog adaptera. Pin za uzemljenje ima važnu zaštitnu ulogu.

ÅUPOZORENJE! Da biste umanjili rizik od ozbiljne povrede, pročitajte *Vodič za bezbednost i udobnost*. U njemu je opisana instalacija radne stanice i ispravne navike u vezi sa držanjem tela, zdravljem i radom korisnika računara. *Vodič za bezbednost i udobnost* takođe pruža važne električne i mehaničke bezbednosne informacije. Da biste pristupili ovom dokumentu, kliknite na Start, pa na Help and Support (Pomoć i podrška), a zatim na User Guides (Vodiči za korisnike), ili pogledajte disk *User Guides* (Vodiči za korisnike) koji je priložen uz neke modele. *Vodič za bezbednost i udobnost* je takođe dostupan na Web lokacijama http://www.hp.com/ergo.

UPOZORENJE! Da biste smanjili mogućnost pojave opekotina ili pregrevanja računara, nemojte stavljati računar direktno na krilo, niti blokirati odvode vazduha na računaru. Računar koristite samo na čvrstoj, ravnoj površini. Nemojte dozvoliti da neka druga čvrsta površina, kao što je priključeni opcionalni štampač ili meka površina, kao što su jastuci, tepisi ili tkanina, blokiraju protok vazduha. Takođe, nemojte dozvoliti da u toku rada adapter za naizmeničnu struju dođe u kontakt sa kožom ili mekim površinama, kao što su jastuci, tepisi ili tkanina. Računar i adapter za naizmeničnu struju su u skladu sa ograničenjima dozvoljene temperature površina dostupnih korisnicima određenim Međunarodnim standardom za bezbednost opreme za informacione tehnologije (IEC 60950).

ÅUPOZORENJE! Da biste smanjili moguće probleme sa bezbednošću, koristite isključivo adapter za naizmeničnu struju ili bateriju koju ste dobili uz računar, HP rezervni adapter za naizmeničnu struju ili bateriju ili kompatibilan adapter za naizmeničnu struju ili bateriju koji ste kupili od kompanije HP kao dodatni pribor.

Za više informacija o sigurnosti, propisima i odlaganju baterija u otpad pogledajte odeljak *Obaveštenja o propisima, sigurnosti i zaštiti životne sredine*. Da biste pristupili ovim obaveštenjima, kliknite na **Start**, pa na **Help and Support** (Pomoć i podrška), a onda kliknite **User Guides** (Vodiči za korisnike), ili pogledajte disk *User Guides* (Vodiči za korisnike) koji je priložen uz neke modele.

# Priključivanje na Internet

Funkcije hardvera i softvera za Internet se razlikuju u zavisnosti od modela računara i lokacije na kojoj se nalazite.

#### Izbor dostupne vrste pristupa Internetu

Računar podržava dve vrste pristupa Internetu:

- Bežična veza Za mobilni pristup Internetu, možete koristiti bežičnu vezu. Da biste naučili kako da podesite bežičnu mrežu ili dodate vaš računar već postojećoj mreži pogledajte odeljak "Connecting to an existing wireless network" (Povezivanje sa postojećom bežičnom mrežom) u poglavlju "Setting up a wireless network" (Podešavanje bežične mreže).
- Ožičena veza Možete pristupiti Internetu pozivanjem davaoca usluge preko kabla modema (kupuje se dodatno) povezanog na RJ-11 (modemski) konektor (samo na pojedinim modelima), ili možete da se povežete sa mrežom širokog propusnog opsega preko RJ-45 (mrežnog) konektora.

Mrežne opcije računara omogućuju vam pristup visoko brzinskom Internet servisu širokog propusnog opsega sa sledećim vrstama povezivanja:

- Kablovski modem
- Digitalna pretplatničku liniju (DSL)
- Satelitski internet
- Ostale usluge

Za pristup preko veze širokog propusnog opsega može biti potreban dodatni hardver ili softver koji vam dostavlja vaš ISP (dobavljač Internet usluga).

## Izbor dobavljača Internet usluga (ISP)

Morate podesiti Internet uslugu pre nego što se možete priključiti na Internet. Računar uključuje sledeće funkcije softvera koje vam pomažu da podesite nov Internet nalog ili konfigurišete računar kako biste koristili postojeći nalog:

- Internet Services & Offers (Internet usluge & ponude) (dostupan u nekim zemljama/regionima)
- Ikone koje dostavlja ISP (dostupne u nekim zemljama/regionima)
- Windows Connect to the Internet wizard (Čarobnjak operativnog sistema Windows za priključivanje na Internet) (dostupan u svim zemljama/regionima)

#### Korišćenje Internet Services & Offers (Internet usluge & ponude)

Ako je uslužni program Internet Services & Offers (Internet usluge & ponude) podržan u zemlji/regionu gde ste kupili računar, možete pristupiti ovom uslužnom programu na sledeći način: kliknite **Start**, a zatim **All Programs** (Svi programi), pa **Online Services** (Usluge na mreži), i onda kliknite **Get Online** (Poveži se na mrežu).

Uslužni program Internet Services & Offers (Internet usluge & ponude) vam pomaže prilikom sledećih zadataka:

- Prijavljivanje za novi Internet nalog
- Konfigurisanje računara da koristi postojeći nalog

#### Korišćenje ikona koje dostavlja ISP

Ako su ikone koje dostavlja ISP podržane u zemlji/regionu gde ste kupili računar, one su prikazane pojedinačno na Windows radnoj površini ili grupisano u fascikli po imenu Online Services (Usluge na mreži), koja se nalazi na radnoj površini.

» Da biste podesili nov Internet nalog ili konfigurisali računar da koristi postojeći nalog, kliknite dvaput na ikonu, a zatim pratite uputstva na ekranu.

#### Korišćenje Windows Čarobnjaka za priključivanje na Internet

Možete koristiti Windows Connect to the Internet wizard (Čarobnjak za priključivanje na Internet) da biste se priključili na Internet u bilo kojoj od sledećih situacija:

- Ukoliko već imate nalog kod dobavljača Internet usluga (ISP).
- Ukoliko vam je dobavljač Internet usluga dostavio disk.
- Ako nemate Internet nalog, a voleli biste da izaberete dobavljača Internet usluga sa liste koja je data u čarobnjaku. (Lista dobavljača usluga nije dostupna u svim zemljama/regionima.)
- Ako ste izabrali dobavljača usluga koji se ne nalazi na listi, a dobavljač usluga vam je dostavio podatke kao što su tačna IP adresa i POP3 i SMTP podešavanja.

Da biste pristupili Connect to the Internet wizard (Čarobnjak za priključivanje na Internet) i uputstvima za korišćenje čarobnjaka, izaberite **Start**, kliknite **Help and Support** (Pomoć i podrška), a zatim potražite Connect to the Internet wizard (Čarobnjak za priključivanje na Internet).

✎ Ako se, dok radite u čarobnjaku, od vas zatraži da odlučite da li da omogućite ili onemogućite Windows zaštitni zid, izaberite da ga omogućite.

# Povezivanje na postojeću bežičnu mrežu

Za povezivanje računara na postojeću bežičnu mrežu, pratite ove korake:

- 1. Kliknite ikonu mreže u polju za obaveštavanje, kranje desno na traci zadataka.
- 2. Izaberite mrežu.
- 3. Kliknite **Connect** (Poveži).
- 4. Po zahtevu, unesite bezbednosni ključ.

# Podešavanje bežične mreže

Ovo poglavlje opisuje korake neophodne za podešavanje tipične bežične mreže za kuću ili malu kancelariju, koja se takođe zove lokalna bežična mreža (WLAN), a korišćenjem bežičnog računara.

Za podešavanje bežične mreže i povezivanje sa Internetom potrebna vam je sledeća oprema:

- Modem širokog propusnog opsega (ili DSL ili kablovski) i Internet visoke brzine kupljen od dobavljača Internet usluga (ISP)
- Bežična mrežna skretnica se dodatno kupuje
- Vaš novi bežični računar

Ilustracija prikazuje primer kompletirane postavke bežične mreže koja je povezana na Internet i ožičeni računar. Kako ova mreža raste, dodatne bežične mreže i ožičeni računari mogu se povezati sa mrežom da bi pristupili Internetu.

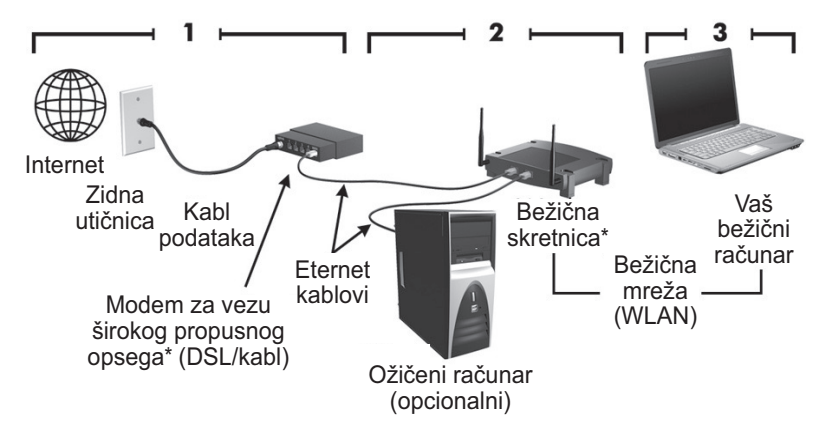

\*Procedura instalacije se razlikuje u zavisnosti od proizvođača.

## 1. korak: Kupite uslugu brzog Interneta

Ako već imate uslugu brzog Interneta (DSL, kablovski, ili satelitski), počnite od "2. koraka": Odeljak "Kupite i instalirajte bežičnu mrežnu skretnicu". Ako nemate uslugu brzog Interneta pratite ove korake:

- 1. Kontaktirajte lokalnog dobavljača Interneta (ISP) radi kupovine usluge brzog Interneta i nabavke DSL ili kablovskog modema. Dobavljač će vam pomoći da podesite modem i instaliraće mrežni kabl koji povezuje vaš bežični računar sa modemom, i isprobaće uslugu Interneta.
- 2. Vaš dobavljač (ISP) će vam dati korisnički ID i lozinku za pristup Internetu. Snimite ove podatke i čuvajte ih na sigurnom mestu.

## 2. korak: Kupite i instalirajte bežičnu mrežnu skretnicu

Pažljivo pročitajte ovaj odeljak pre instaliranja bežične mrežne skretnice uz poštovanje instrukcija proizvođača mrežne skretnice i vašeg bežičnog računara. Ako vam zatreba tehnička pomoć pri instaliranju mrežne skretnice, obratite se proizvođaču mrežne skretnice.

- ✎ Preporučuje se da privremeno povežete vaš novi bežični računar sa mrežnom skretnicom preko mrežnog kabla koji se dostavlja uz mrežnu skretnicu. Ovime ćete se uveriti da računar može da pristupi Internetu.
	- 1. Proverite da li je isključena lampica bežične veze na računaru. Ako je lampica bežične veze uključena, isključite je pritiskom na dugme bežične veze. Ako vam je potrebna pomoć da pronađete dugme ili lampicu za bežično povezivanje, pogledajte *Notebook Tour* (Prikaz notebook računara) u Help and Support (Pomoć i podrška).
	- 2. Tokom instaliranja mrežne skretnice, softver proizvođača vam dozvoljava promenu mrežnog imena (SSID) i omogućava bezbednosnu zaštitu privatnosti vaše bežične mreže. Mnoge mrežne skretnice se šalju sa određenim početnim mrežnim imenom i onemogućenom bezbednosnom zaštitom. Ako promenite početno mrežno ime ili omogućite bezbednosnu zaštitu u toku podešavanja mrežne skretnice, snimite ove podatke i čuvajte ih na sigurnom mestu. Ovi podaci će vam biti potrebni prilikom podešavanja računara i svih drugih postojećih računara za pristup mrežnoj skretnici.
		- ✎ Ako ne omogućite bezbednosnu zaštitu, neovlašćeni korisnici mogu bežično pristupiti podacima na računaru i koristiti vašu Internet vezu bez vašeg znanja. Za više informacija o zaštiti vaše bežične mreže, pogledajte vodič *Wireless*  (Bežična veza) u Help and Support (Pomoć i podrška).

Operativni sistem Windows vam takođe pruža alate koji vam pomažu da prvi put podesite vašu bežičnu mrežu. Za korišćenje Windows alata za podešavanje vaše mreže, izaberite **Start**, kliknite **Control Panel** (Kontrolna tabla), kliknite **Network and Internet** (Mreža i Internet), a zatim **Network and Sharing Center** (Centar za mrežu i deljenje), kliknite **Set up a new connection or network** (Podesi novu vezu ili mrežu), a onda kliknite **Set up a new network** (Podesi novu mrežu). Tada pratite uputstva na ekranu.

## 3. korak: Konfigurišite računar za povezivanje na bežičnu mrežu

- 1. Ako je bežični računar ugašen, uključite ga.
- 2. Ako je lampica bežične veze isključena, usključite funkciju bežične veze pritiskom na dugme bežične veze. Ako vam je potrebna pomoć da pronađete dugme ili lampicu za bežično povezivanje, pogledajte *Notebook Tour* (Prikaz notebook računara) u Help and Support (Pomoć i podrška).
- 3. Povežite vaš računar na bežičnu mrežu:
	- a. Kliknite ikonu mreže u polju za obaveštavanje, kranje desno na traci zadataka.
	- b. Izaberite mrežu.
	- c. Kliknite **Connect** (Poveži).
	- d. Po zahtevu, unesite bezbednosni ključ.
	- e. Isprobajte bežičnu mrežu otvaranjem Web pregledača i pristupom Web lokaciji.

## Povezivanje na ožičenu mrežu

Povezivanje na ožičenu mrežu zahteva modemski kabl RJ-11 (ne dobija se uz računar) ili RJ-45 mrežni kabl (ne dobija se uz računar). Ako kabl sadrži strujna kola za prigušenje zvuka <sup>0</sup>, koja sprečavaju omatenja od TV i radio prijema, okrenite kraj kabla sa strujnim kolima @ ka računaru.

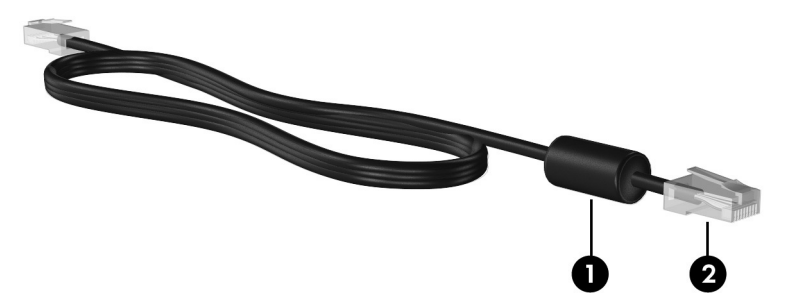

Povezivanje kabla:

UPOZORENJE! Da biste smanjili rizik od strujnog udara, požara ili oštećenja opreme, nemojte da uključujete kabl modema ili telefona u RJ-45 (mrežni) konektor.

- 1. Ukopčajte kabl u konektor  $\bullet$  na računaru.
- 2. Ukopčajte drugi kraj kabla u zidni konektor <sup>2</sup>.

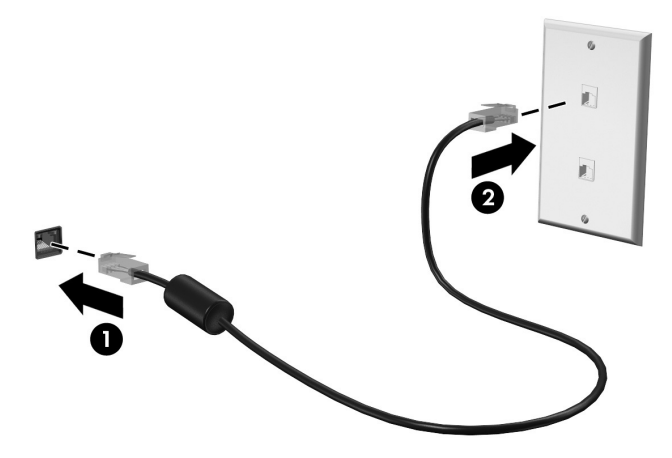

# Ugradnja dodatnog hardvera i instalacija softvera

## Ugradnja hardvera

Za instaliranje dodatnog hardvera, kao što je opcionalni štampač, pratite uputstva proizvođača hardvera za ugradnju uređaja i instaliranje neophodnih upravljačkih programa.

## Pronalaženje i instaliranje softvera

Softver na računaru se dostavlja u sledećim oblicima:

- **Unapred instalirani softver**. Za pregled liste programa koji su spremni za korišćenje ili za pokretanje programa pratite ove korake:
	- 1. Kliknite **Start**, a onda **All Programs** (Svi programi).

Prikazuje se lista programa.

- 2. Kliknite na ime programa da biste ga pokrenuli.
- **Unapred učitani softver**. Ovaj softver se ne može koristiti dok ga ne instalirate. Za pronalaženje i instalaciju unapred učitanog programa ili upravljačkog programa pratite ove korake:
	- 1. Kliknite na **Start**, click **All Programs** (Svi programi), a zatim na **Recovery Manager** (Upravljač oporavka) a onda kliknite **Recovery Manager** (Upravljač oporavka).
	- 2. Pratite uputstva na ekranu.
- **Softver na disku**. Za instalaciju softvera sa diska pratite ove korake:
	- 1. Umetnite disk u optičku disk jedinicu.
	- 2. Kada se otvori Čarobnjak za instalaciju, pratite uputstva na ekranu.
		- ✎ Ponovo pokrenite računar ako se to od vas zatraži.

# Ažuriranje softvera instaliranog na računar

Većinu programa, uključujući operativni sistem, često ažurira proizvođač ili dobavljač usluga. Važne ispravke softvera koji dobijate sa računarom su se možda pojavile nakon proizvodnje. Neke ispravke mogu da utiču na reagovanje računara na opcionalni softver ili spoljne uređaje. Mnoge ispravke nude bezbednosna poboljšanja.

Izvršite ažuriranje sistema i ostalog softvera instaliranog na računar čim se povežete sa Internetom. Za pristup vezama za ažuriranje instaliranog softvera pogledajte Help and Support (Pomoć i podrška).

<sup>✎</sup> Za detalje o korišćenju softvera koji ste dobili sa računarom pogledajte uputstva proizvođača softvera koja se mogu nalaziti sa softverom, na disku ili na Web lokaciji proizvođača.

# Isključivanje računara

Uvek kada je to moguće isključite računar koristeći standardnu proceduru za isključivanje:

- 1. Sačuvajte rad i zatvorite sve otvorene aplikacije.
- 2. Kliknite **Start**, a zatim kliknite na **Shut Down** (Isključi se).

Ukoliko ne možete da isključite računar pomoću ovih koraka, probajte sledeće postupke za hitne slučajeve po navedenom redosledu, sve dok se računar ne isključi:

ÄOPREZ: Procedure isključivanja u hitnim slučajevima dovode do gubitka nesačuvanih podataka.

- Pritisnite **ctrl+alt+delete**. Zatim, u donjem desnom uglu ekrana kliknite na dugme **Shut down** (Isključi se).
- Pritisnite i držite dugme za napajanje najmanje 5 sekundi.
- Isključite računar iz utičnice i uklonite bateriju.

# Poglavlje 3: Rešavanje problema

## Izvori za rešavanje problema

Ako imate problema sa računarom, izvedite ove korake za rešavanje problema po navedenom redosledu dok ne rešite problem:

- Pogledajte "Brzo rešavanje problema", sledeći odeljak u ovom poglavlju.
- Pristupite vezama ka Web lokacijama i dodatnim informacijama o računaru u Help and Support (Pomoć i podrška). Kliknite na **Start**, a zatim kliknite na **Help and Support** (Pomoć i podrška).
	- ✎ Iako je za mnoge alate za proveru i popravku potrebna veza sa Internetom, ostali alati, kao što je Help and Support (Pomoć i podrška), mogu pomoći u rešavanju problema kada je računar van mreže.

## Brzo rešavanje problema

#### Računar ne može da se pokrene

Ukoliko se računar ne uključi kada pritisnete dugme za napajanje, sledeći predlozi mogu vam pomoći u pronalaženju uzroka:

■ Ako je računar utaknut u utičnicu za naizmeničnu struju, proverite da li utičnica za naizmeničnu struju daje odgovarajuće napajanje tako što ćete utaknuti neki drugi uređaj u utičnicu.

✎ Koristite samo adapter za naizmeničnu struju koji ste dobili sa računarom ili onaj koji je kompanija HP odobrila za korišćenje sa ovim računarom.

■ Ako se računar napaja sa baterije ili je priključen na spoljni izvor napajanja, a da to nije utičnica za naizmeničnu struju, utaknite računar u utičnicu za naizmeničnu struju pomoću adaptera za naizmeničnu struju. Proverite da li su kabl za napajanje i adapter za naizmeničnu struju čvrsto povezani.

#### Ekran računara je prazan

Ako je ekran prazan, ali niste isključili računar, uzrok može biti jedna ili više ovih postavki:

Računar je možda u stanju spavanja ili hibernacije.

Za izlazak iz stanja spavanja ili hibernacije, kratko pritisnite dugme za napajanje.

- Stanje spavanja i stanje hibernacije su režimi za štednju energije koji isključuju ekran. Stanje spavanja i hibernacije može biti pokrenuto od strane sistema kada je računar uključen, ali se ne koristi, ili kada je baterija skoro prazna. Da biste promenili ove i druge postavke u vezi sa napajanjem, kliknite **Start**, kliknite **Control Panel** (Kontrolna tabla), a zatim **System and Security** (Sistem i bezbedost), a onda kliknite **Power Options** (Opcije napajanja).
- Računar možda nije podešen da prikazuje sliku na ekranu. Za prebacivanje slika na ekran računara, pritisnite **fn+f4**. Kod većine modela kod kojih je opcionalni spoljni ekran, poput monitora, povezan sa računarom, slika se može prikazati na ekranu računara, ili na spoljnom ekranu, ili na oba uređaja istovremeno. Kada pritisnite **fn+f4** više puta, slika se prebacuje na ekran računara, jedan ili više spoljnih ekrana ili se istovremeno prikazuje na svim uređajima.

## Softver ne radi na uobičajen način

Ukoliko softver ne reaguje ili ne radi na uobičajen način, sledite ova uputstva:

- Ponovo pokrenite računar tako što ćete kliknuti na **Start**, kliknuti na strelicu pored dugmeta Shut down (Isključi se), a zatim kliknuti na **Restart** (Ponovo pokreni). Ukoliko ne možete da ponovo pokrenete računar pomoću ove procedure, pogledajte sledeći odeljak, "Računar je uključen ali ne reaguje".
- Pokrenite skeniranje virusa. Za informacije o korišćenju antivirusnih resursa na računaru, pogledajte odeljak "Zaštita računara od virusa" u poglavlju br. 2.

## Računar je uključen ali ne reaguje

Ukoliko je računar uključen, ali ne reaguje na softverske ili komande sa tastature, iskoristite neku od sledećih procedura, po datom redosledu, dok se računar ne ugasi:

ÄOPREZ: Procedure isključivanja u hitnim slučajevima dovode do gubitka nesačuvanih podataka.

- Pritisnite **ctrl+alt+delete**. Zatim, u donjem desnom uglu ekrana kliknite na dugme **Shut down** (Isključi se).
- Pritisnite i držite dugme za napajanje najmanje 5 sekundi.
- Isključite računar iz utičnice i uklonite bateriju.

## Računar je neobično topao

Normalno je da računar bude topao na dodir u toku rada. Ali ako je računar *neobično* topao, možda je došlo do pregrevanja usled blokiranja odvoda vazduha.

Ako mislite da se računar pregreva, ostavite ga da se ohladi na sobnoj temperaturi. Proverite da nema prepreka oko odvoda vazduha dok koristite računar.

UPOZORENJE! Da biste smanjili mogućnost pojave opekotina ili pregrevanja računara, nemojte stavljati računar direktno na krilo, niti blokirati odvode vazduha na računaru. Računar koristite samo na čvrstoj, ravnoj površini. Nemojte dozvoliti da neka druga čvrsta površina, kao što je priključeni opcionalni štampač ili meka površina, kao što su jastuci, tepisi ili tkanina, blokiraju protok vazduha. Takođe, nemojte dozvoliti da u toku rada adapter za naizmeničnu struju dođe u kontakt sa kožom ili mekim površinama, kao što su jastuci, tepisi ili tkanina. Računar i adapter za naizmeničnu struju su u skladu sa ograničenjima dozvoljene temperature površina dostupnih korisnicima određenim Međunarodnim standardom za bezbednost opreme za informacione tehnologije (IEC 60950).

✎ Ventilator u računaru se automatski uključuje kako bi hladio unutrašnje komponente i sprečio pregrevanje. Normalno je da se ventilator uključuje i isključuje u toku rada.

### Spoljni uređaj ne radi

Sledeći predlozi vam mogu pomoći ako spoljni uređaj ne radi kako se očekuje:

- Uključite uređaj u skladu sa uputstvima proizvođača.
- Proverite da li su čvrste sve veze sa uređajima.
- Proverite da li uređaj dobija napajanje.
- Proverite da li je uređaj, naročito ako je stariji, kompatibilan sa operativnim sistemom.
- Proverite da li su instalirani i ažurirani odgovarajući upravljački programi.

## Veza bežične mreže ne radi

Ako veza bežične mreže ne radi kako ste očekivali, sledite ove predloge:

✎ Ako se povezujete sa mrežom na poslu, obratite se IT administratoru.

- Izaberite **Start**, kliknite **Control Panel** (Kontrolna tabla), zatim **Network and Internet** (Mreža i Internet), a onda **Network and Sharing Center** (Mreža i centar za deljenje), pa kliknite **Troubleshoot problems** (Rešavaj probleme), a zatim pratite uputstva sa ekrana.
- Proverite da li je uključen bežični uređaj a lampica bežične veze na računaru sija plavo. Ako je lampica žuta, uključite bežični uređaj.
- Proverite da li ima prepreka oko antena za bežično povezivanje računara.
- Proverite da li su kablovski ili DSL modem i njegov kabl za napajanje ispravno povezani i da li su lampice uključene.
- Proverite da li su bežična mrežna skretnica ili pristupna tačka ispravno povezani sa adapterom za napajanje i kablovskim ili DSL modemom i da li su lampice uključene.
- Iskopčajte i ponovo ukopčajte sve kablove, a zatim isključite i ponovo uključite napajanje.

✎ Za više informacija o bežičnoj tehnologiji pogledajte informacije i Web lokacije u Help and Support (Pomoć i podrška).

# Dodatak A: Izrada rezervnih kopija i oporavak

Alatke koje se dobijaju uz operativni sistem, kao i program HP Recovery Manager (Upravljač oporavka) napravljeni su da vam pomognu u sledećim zadacima za čuvanje vaših podataka i njihovo vraćanje u slučaju pada sistema:

- Izrada rezervnih kopija vaših podataka
- Izrada kompleta diskova za oporavak
- Izrada referentnih tački za oporavak sistema
- Oporavak programa ili upravljačkog programa
- Izvođenje potpunog oporavka sistema

## Izrada diskova za oporavak

✎ HP preporučuje da izradite diskove za oporavak sistema kako bi bili sigurni da možete oporaviti svoj sistem na fabrička podešavanja u slučaju ozbiljnog pada sistema ili njegove nestabilnosti. Nakon prvog podešavanja računara, obavezno napravite komplet diskova za oporavak.

✎ Pažljivo rukujte ovim diskovima i čuvajte ih na sigurnom mestu. Ovaj softver omogućava izradu samo jednog kompleta diskova za oporavak.

Pre nego što napravite diskove za oporavak sistema obratite pažnju na sledeća uputstva:

Biće vam potrebni DVD+R, DVD-R, ili CD-R diskovi visokog kvaliteta. Svi ovi diskovi se dodatno kupuju. DVD imaju mnogo veći kapacitet nego CD diskovi. Ako koristite CD, možda će vam trebati do 20 diskova, dok treba samo nekoliko DVD-a.

✎ Diskovi za čitanje-pisanje (kao što su CD-RW i DVD±RW) i dvoslojni DVD±R diskovi nisu kompatibilni sa programom Recovery Manager (Upravljač oporavka).

- Računar mora biti priključen na napajanje naizmeničnom strujom tokom ovog procesa.
- Može se napraviti samo jedan komplet diskova za oporavak po računaru.
- Obeležite brojem svaki disk pre nego što ga umetnete u optičku disk jedinicu računara.
- Ako je potrebno, možete da izađete iz programa pre završetka izrade diskova za oporavak sistema. Sledeći put kada pokrenete Recovery Manager (Upravljač oporavka), od vas će se zatražiti da nastavite sa pravljenjem diskova tamo gde ste prekinuli.

Za izradu kompleta diskova za oporavak:

- 1. Kliknite na **Start**, na **All Programs** (Svi programi), a zatim na **Recovery Manager** (Upravljač oporavka) a onda kliknite **Recovery Disc Creation** (Izrada diskova za oporavak).
- 2. Pratite uputstva na ekranu.

# Izrada rezervnih kopija vaših podataka

Oporavak posle pada sistema biće kompletan koliko i vaša najnovija rezervna kopija tih podataka. Prvi komplet diskova za oporavak treba da napravite odmah po podešavanju softvera. Ovi diskovi omogućiće vam pokretanje (podizanje sistema) računara u slučaju nestabilnosti ili pada sistema.

Kako budete dodavali novi softver i datoteke sa podacima, treba da nastavite sa redovnom izradom rezervnih kopija sistema kako bi one bile koliko-toliko ažurirane. Izradite rezervne kopije vašeg sistema u sledećim prilikama:

■ Redovno, u određenim vremenskim razmacima.

✎ Podesite podsetnike da povremeno treba da pravite rezervne kopije vaših podataka.

- Pre popravke računara ili vraćanja u prethodno stanje.
- Pre nego što dodate hardver ili softver ili izvršite opsežne izmene.

Obratite pažnju na sledeće pri izradi rezervnih kopija:

- Napravite referentne tačke za oporavak sistema pomoću programa Recovery Manager (Upravljač oporavka), i povremeno ih iskopirajte na disk.
- Napravite tačke za oporavak sistema pomoću funkcije Windows System Restore.
- Sačuvajte lične datoteke u biblioteku Dokumenti i povremeno napravite rezervnu kopiju ove fascikle.
- Napravite rezervnu kopiju predložaka sačuvanih u odgovarajućim programima.
- Sačuvajte prilagođene postavke u prozoru, na traci s alatkama ili u meniju tako što ćete napraviti snimak ekrana vaših postavki. Snimak ekrana vam može uštedeti vreme ako morate da uspostavite početne vrednosti vaših željenih opcija.

Da biste kopirali ekran i nalepili sliku u dokument za obradu teksta, pratite ove korake:

- a. Prikažite ekran.
- b. Kopirajte ekran:

Da biste kopirali samo aktivni prozor, pritisnite **alt+fn+prt sc**. Da biste kopirali ceo ekran, pritisnite **fn+prt sc**.

- c. Otvorite dokument za obradu teksta, kliknite **Edit** (Uredi), a zatim kliknite na **Paste** (Nalepi).
- d. Sačuvajte dokument.
- Možete izraditi rezervne kopije vaših podataka na dodatni spoljni čvrsti disk, mrežnu disk jedinicu, ili diskove.
- Pri izradi rezervnih kopija na diskove, koristite jedan od sledećih tipova diskova (kupuju se dodatno): CD-R, CD-RW, DVD+R, DVD-R, ili DVD±RW. Diskovi koje koristite zavisiće od vrste optičkog uređaja koji je ugrađen u računar.

✎ Dvoslojni DVD±R diskovi nisu podržani.

■ Pri izradi rezervnih kopija na diskove, obeležite brojem svaki disk pre nego što ga umetnete u optičku disk jedinicu računara.

## Korišćenje Windows Backup and Restore (Pravljenje rezervne kopije i vraćanje u prethodno stanje)

Za izradu rezervnih kopija i korišćenje Backup and Restore (Pravljenje rezervne kopije i vraćanje u prethodno stanje), pratite ove korake:

- ✎ Računar mora biti priključen na napajanje naizmeničnom strujom pre početka procesa pravljenja rezervnih kopija.
- ✎ Proces pravljenja rezervnih kopija može trajati preko sat vremena, u zavisnosti od veličine datoteke i brzine računara.
	- 1. Izaberite **Start > All Programs > Maintenance > Backup and Restore** (Svi programi > Održavanje > Pravljenje rezervne kopije i vraćanje u prethodno stanje).
	- 2. Sledite uputstva na ekranu za podešavanje i izradu rezervnih kopija.
- ✎ Operativni sistem Windows® uključuje i funkciju Kontrola korisničkog naloga kako bi poboljšao sigurnost vašeg računara. Možda će se od vas tražiti dozvola ili lozinka za obavljanje zadataka kao što su instaliranje aplikacija, pokretanje uslužnih programa ili promena postavki operativnog sistema Windows. Pogledajte odeljak Help and Support (Pomoć i podrška) za više informacija.

## Upotreba referentnih tački za oporavak sistema

Kada pravite rezervnu kopiju sistema, pravite referentnu tačku za oporavak sistema. Referentna tačka za oporavak vam omogućava da sačuvate i date ime snimku čvrstog diska u određenom vremenskom trenutku. Tako možete da vratite sistem do te tačke ako želite da poništite izmene koje ste načinili na sistemu.

✎ Vraćanje na raniju tačku za oporavak ne utiče na sačuvane datoteke sa podacima ili e-poruke napisane posle te tačke.

Možete napraviti i dodatne tačke za oporavak za dodatnu zaštitu sistemskih datoteka i postavki.

#### Kada treba izraditi tačke za oporavak

- Pre nego što dodate softver ili hardver ili izvršite opsežne izmene.
- Povremeno, pri optimalnom učinku sistema.

✎ Ako vratite sistem pomoću tačke za oporavak, a zatim se predomislite, možete poništiti vraćanje.

#### Izrada referentne tačke za oporavak sistema

- 1. Kliknite **Start**, kliknite **Control Panel** (Kontrolna tabla), a zatim **System and Security** (Sistem i bezbednost), a onda **System** (Sistem).
- 2. U levom okviru prozora kliknite na **System protection** (Zaštita sistema).
- 3. Izaberite karticu **System Protection** (Zaštita sistema).
- 4. Pod **Protection Settings** (Postavke zaštite), izaberite disk za koji želite da napravite tačku za oporavak.
- 5. Kliknite na **Create** (Kreiraj).
- 6. Pratite uputstva na ekranu.

#### Vraćanje na prethodni datum i vreme

Za vraćanje na određenu tačku (koja je napravljena prethodnog datuma i vreme), kada je računar radio optimalno, pratite ove korake:

- 1. Kliknite **Start**, kliknite **Control Panel** (Kontrolna tabla), a zatim **System and Security** (Sistem i bezbednost), a onda **System** (Sistem).
- 2. U levom okviru prozora kliknite na **System protection** (Zaštita sistema).
- 3. Izaberite karticu **System Protection** (Zaštita sistema).
- 4. Kliknite **System Restore** (Vraćanje sistema).
- 5. Pratite uputstva na ekranu.

## Izvođenje oporavka sistema

✎ Možete izvršiti oporavak samo onih datoteka čije ste rezervne kopije prethodno napravili. HP preporučuje da koristite Recovery Manager (Upravljač oporavka) da biste napravili komplet diskova (za rezervnu kopiju čitavog diska) čim konfigurišete računar.

Program Recovery Manager (Upravljač oporavka) vam omogućava da popravite ili oporavite sistem u slučaju nestabilnosti ili pada. Recovery Manager (Upravljač oporavka) radi sa diskova za oporavak koje sami pravite ili sa dodeljene particije (samo na pojedinim modelima) za oporavak na čvrstom disku. Ipak, ako vaš računar sadrži solid-state uređaj (SSD), možda nemate particiju za oporavak. Ako je to slučaj, diskovi za oporavak su uključeni uz vaš računar. Koristite ove diskove za oporavak vašeg operativnog sistema i programa.

- ✎ Windows ima ugrađene funkcije za popravku, kao što je System Restore (Oporavak sistema). Pokušajte sa tim funkcijama, ako već niste, pre korišćenja programa Recovery Manager (Upravljač oporavka). Za više informacija o ovim ugrađenim opcijama popravke, kliknite **Start**, a onda **Help and Support** (Pomoć i podrška).
- ✎ Recovery Manager (Upravljač oporavka) vraća samo one programe koji su unapred instalirani u fabrici. Softver koji niste dobili sa računarom morate ponovo instalirati sa diskova koje ste dobili od proizvođača ili preuzeti sa Web lokacije proizvođača.

## Oporavak sistema pomoću diskova za oporavak

Za oporavak sistema pomoću diskova za oporavak:

- 1. Napravite rezervne kopije svih ličnih datoteka.
- 2. Umetnite prvi disk za oporavak u optičku disk jedinicu i ponovo pokrenite računar.
- 3. Pratite uputstva na ekranu.

## Oporavak sistema sa particije za oporavak na čvrstom disku

Na nekim modelima, oporavak možete izvršiti sa particije na čvrstom disku, ili preko Start menija, ili preko tastera **f11**. Ovime vraćate računar u originalno fabričko stanje.

✎ Ako vaš računar sadrži solid-state uređaj (SSD), možda nemate particiju za oporavak. Nećete moći da izvršite oporavak korišćenjem ove procedure. Diskovi za oporavak su uključeni za računare koji nemaju particiju. Koristite ove diskove za oporavak vašeg operativnog sistema i programa.

Za oporavak sistema sa particije sledite ove korake:

- 1. Pristupite programu Recovery Manager (Upravljač oporavka) na neki od ovih načina:
	- ❏ Kliknite na **Start**, click **All Programs** (Svi programi), a zatim na **Recovery Manager** (Upravljač oporavka) a onda kliknite **Recovery Manager** (Upravljač oporavka).
	- ili –
	- a. Uključite računar ili ga ponovo pokrenite, a zatim pritisnite taster **esc** dok je pri dnu ekrana prikazana poruka "Press the ESC key for Startup Menu" (Pritisnite taster ESC da bi vam se otvorio meni pokretanja).
	- b. Pritisnite **f11** dok je na ekranu prikazana poruka "Press  $\leq$ F11 $>$  for recovery" (Pritisnite F11 radi vraćanja podataka).
- ✎ Možda će učitavanje programa Recovery Manager (Upravljač oporavka) trajati nekoliko minuta.
	- 2. Kliknite **System Recovery** (Oporavak sistema) u prozoru **Recovery Manager** (Upravljač oporavka).
	- 3. Pratite uputstva na ekranu.

# Dodatak B: Specifikacije

# Radno okruženje

Informacije o radnom okruženju koje se nalaze u sledećoj tabeli mogu vam pomoći ako planirate da koristite računar u ekstremnim sredinama ili da ga tamo transportujete.

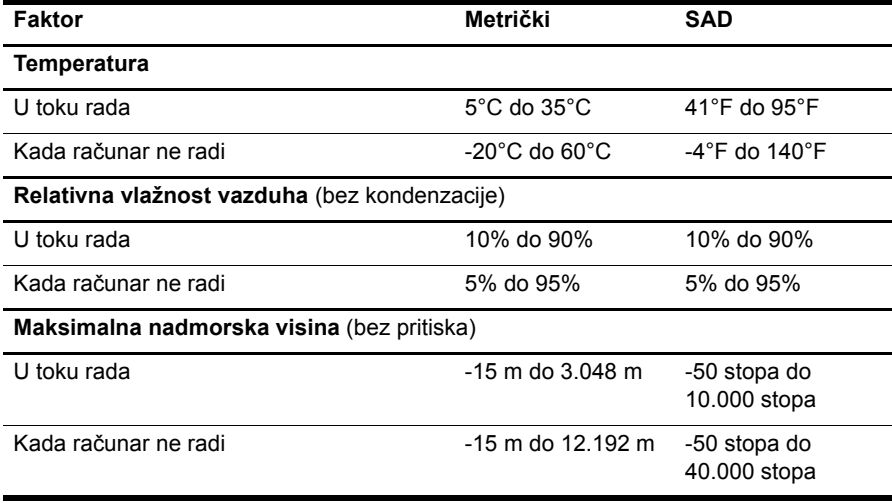

## Ulazno napajanje

Informacije o napajanju koje su date u ovom odeljku, mogu biti od pomoći ako planirate da putujete u inostranstvo sa računarom.

Računar se napaja jednosmernom strujom, koja se može dovesti sa izvora jednosmerne ili naizmenične struje. Iako se računar može napajati sa samostalnog izvora jednosmerne struje, treba koristiti samo adapter naizmenične struje ili izvor jednosmerne struje nabavljen i odobren od HP-a. Računar može da dobije napajanje jednosmernom strujom u okviru sledećih specifikacija.

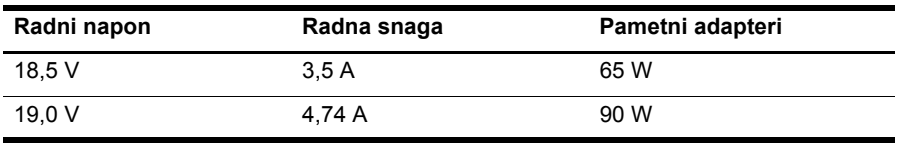

✎ Radni napon i snaga računara kao i potrošnja u vatima adaptera u upotrebi mugu se pročitati na nalepnici regulacije sistema na dnu računara.

# Dodatak C: Rutinsko održavanje

# Čišćenje ekrana

OPREZ: Da biste izbegli trajno oštećenje računara, nikada ne prskajte ekran vodom, sredstvima za čišćenje ili hemikalijama.

Da biste uklonili mrlje i vlakna, povremeno očistite ekran mekom, vlažnom tkaninom koja ne sadrži lan. Ukoliko je potrebno dodatno čišćenje ekrana, koristite prethodno nakvašenu antistatičku krpu ili antistatički čistač ekrana.

# Čišćenje dodirne table i tastature

Zbog prljavštine na dodirnoj tabli pokazivač može da se nekontrolisano kreće po ekranu. Da biste ovo izbegli, očistite dodirnu tablu vlažnom tkaninom i često perite ruke kada koristite računar.

ÅUPOZORENJE! Da biste smanjili rizik od strujnog udara ili oštećenja unutrašnjih komponenti, nemojte koristiti nastavke usisivača kada čistite tastaturu. Usisivač može da ostavi naslage kućne prljavštine na tastaturi.

Redovno čistite tastaturu da tasteri ne bi postali lepljivi i da biste uklonili prašinu, vlakna i čestice koje se sakupljaju ispod tastera. Konzerva sa komprimovanim vazduhom sa nastavkom u obliku slamčice može se koristiti za duvanje vazduha oko i ispod tastera da bi se oslobodila i uklonila prljavština.

## Putovanje i transport

Da biste postigli najbolje rezultate, sledite ove savete za putovanja i transport:

- Pripremite računar za putovanje ili transport:
	- 1. Napravite rezervne kopije svojih podataka.
	- 2. Izvadite sve optičke diskove i sve spoljne medijske kartice, kao što su digitalne kartice i Express kartice.

ÄDa biste smanjili rizik od oštećenja računara, oštećenja disk jedinice ili gubitka podataka, uklonite medijume iz disk jedinice pre njenog uklanjanja iz odeljka za disk jedinicu, kao i pre transporta, skladištenja ili putovanja sa disk jedinicom.

- 3. Isključite i iskopčajte sve spoljne uređaje.
- 4. Isključite računar.
- Ponesite rezervnu kopiju svojih podataka. Rezervnu kopiju čuvajte odvojeno od računara.
- Kada putujete avionom, ponesite računar kao ručni prtljag i nemojte ga prijaviti zajedno sa ostatkom prtljaga.

ÄIzbegavajte izlaganje disk jedinice magnetnim poljima. Bezbednosni uređaji sa magnetnim poljima su, na primer, stajaći i ručni uređaji za detekciju metala. Bezbednosni uređaji na aerodromima koji proveravaju prtljag, kao što su pokretne trake, koriste rendgen umesto magnetnih polja, što ne može da ošteti disk jedinicu.

- Korišćenje računara prilikom leta zavisi od pravila avio-kompanije. Ako planirate da koristite računar u toku leta, obratite se avio-kompaniji pre toga.
- Ako ne planirate da koristite računar više od dve nedelje, ili će on toliko dugo biti isključen sa napajanja, uklonite bateriju i posebno je uskladištite.
- Ako vršite slanje transport računara ili disk jedinice, stavite ih u odgovarajuće zaštitno pakovanje i obeležite pakovanje natpisom "LOMLJIVO".
- Ako je sa računarom povezan neki bežični uređaj ili mobilni telefon, kako što su uređaj 802.11b/g, Globalni sistem za mobilne komunikacije (Global System for Mobile Communications - GSM) ili uređaj za paketni radio prenos (General Packet Radio Service - GPRS), upotreba ovih uređaja može biti ograničena u nekim okruženjima. Takva ograničenja mogu da se odnose na unošenje u avione, bolnice, korišćenje u blizini eksplozivnih materija i na opasnim mestima. Ukoliko niste sigurni u vezi sa smernicama koje se primenjuju za korišćenje ovog uređaja, tražite ovlašćenje za korišćenje pre nego što ga uključite.
- Ako putujete u inostranstvo, sledite ove savete:
	- ❏ Obavestite se o pravilima carinjenja računara u svakoj zemlji/regionu koju planirate da posetite.
	- ❏ Proverite standarde vezane za kablove za napajanje i adapter na svakoj lokaciji na kojoj planirate da koristite računar. Napon, frekvencija i konfiguracija priključka se mogu razlikovati.

 $\bigwedge$  Da biste smanjili rizik od strujnog udara, požara ili oštećenja opreme, nemojte da pokušavate da uključujete računar pomoću konvertora za napon koji se prodaju za razne kućne uređaje.

# Indeks

## **A**

adapter za naizmeničnu struju 5 antivirusni softver 3

#### **B**

bezbedno korišćenje računara 5 bežični pristup Internetu 6

#### **C**

Connect to the Internet wizard (Čarobnjak za priključivanje na Internet) 6, 7

## **Č**

čišćenje dodirne table 25 čišćenje ekrana 25 čišćenje tastature 25

#### **D**

diskovi za oporavak 3, 17 dobavljač Internet usluga (ISP) 6 dodirnea tabla, čišćenje 25

#### **E**

ekran čišćenje 25 prebacivanje slike 14

#### **H**

hardver instaliranje 11 upoznavanje 1, 2 Help and Support (Pomoć i podrška) 1 hibernacija 14 HP Recovery Manager (Upravljač oporavka) 17

## **I**

Internet bežični pristup 6 izbor dobavljača Internet usluga (ISP) 6 izbor vrste pristupa 6 priključivanje na 6 pristup preko pozivne veze 6 pristup preko veze širokog propusnog opsega 6 Internet Services & Offers (Internet usluge & ponude) 6 isključivanje računara 12 izrada rezervnih kopija 18 izrada rezervnih kopija prilagođenog prozora, trake sa alatima i postavki trake menija 18 izvođenje oporavka 21

#### **K**

kabl za napajanje 5 kabl, napajanje 26 kablovi i žice modem 6 napajanje 26

#### **M**

modem priključivanje 6 zaštita od naponskih udara 4 monitor, spoljni 14

#### **N**

napajanje, uključivanje računara 13 naponski udari 4 Norton Internet Security 3

## **O**

obaveštenja o propisima 5, 23 *Obaveštenja o propisima, sigurnosti i zaštiti životne sredine* 5, 23 odvodi vazduha 14 odvodi vazduha, mere predostrožnosti 5, 15 opcije napajanja 14 oporavak programa ili upravljačkog programa 17 oporavak sa diskova za oporavak 21 oporavak sa particije dodeljene za oporavak 22 oporavak sistema 17, 21 oporavak, sistem 17, 21

#### **P**

podešavanje radne stanice 5 podrška za korisnike Help and Support (Pomoć i podrška) 1 vodiči za korisnike 1 položaj 5 potpuni oporavak sistema 17 povezivanje na ožičenu mrežu 10 povezivanje na postojeću bežičnu mrežu 7 prazan ekran, rešavanje problema 14 predlozi za izradu rezervnih kopija 18 pregrevanje, računar 14 pristup Internetu preko pozivne veze 6 pristup Internetu preko veze širokog propusnog opsega 6 privatnost, zaštita 4 problemi sa bežičnom mrežom, rešavanje problema 15 problemi sa pokretanjem, rešavanje problema 13 procedure isključivanja 12 procedure isključivanja u hitnim slučajevima 12, 14 putovanje sa računarom 23, 26

#### **R**

računar isključivanje 12 uključivanje 13 računar koji ne reaguje, rešavanje problema 14 računarski virusi 3 radne navike 5 *Recovery Manager (Upravljač oporavka)* 21 referentne tačke za oporavak sistema 17, 20 rešavanje problema 13 izvori 13 prazan ekran 14 problemi sa bežičnom mrežom 15 problemi sa ekranom 14 problemi sa pokretanjem 13 problemi sa pregrevanjem 14 problemi sa spoljnim uređajima 15 računar koji ne reaguje 14 softverski problemi 14

#### **S**

slika, prebacivanje, između uređaja za prikaz 14 softver antivirusni 3 ažuriranje 11 instaliranje 11 rešavanje problema 14 upoznavanje 2 zaštita podataka. 17 solid-state uređaj (SSD) 21, 22 specifikacije nadmorska visina 23 radno okruženje 23 temperatura 23 ulazno napajanje 23 vlažnost vazduha 23

specifikacije nadmorske visine 23 specifikacije napajanja 23 specifikacije o radnom okruženju 23 specifikacije o zaštiti životne sredine 23 specifikacije vlažnosti vazduha 23 spoljni uređaji, rešavanje problema 15 stanje spavanja 14 strujni udar 5

## **T**

tačke vraćanja 20 tastatura, čišćenje 25 temperatura bezbednosni obziri 5, 15 rešavanje problema 14 specifikacije 23 transport računara 26

#### **U**

upotreba oporavka sistema 20 uređaji, spoljni, rešavanje problema 15 usaglašenost sa standardom IEC 60950 5, 15

#### **V**

veza bežične mreže 7 veza ožičene mreže 10 virusi 3 *Vodič za bezbednost i udobnost* 5 vodiči za korisnike dokumentacija 1

#### **W**

Windows Backup and Restore (Pravljenje rezervne kopije i vraćanje u prethodno stanje) 19 Windows Connect to the Internet wizard (Čarobnjak za priključivanje na Internet) 7

#### **Z**

zaštita od naponskih udara 4 zaštitni zidovi 4